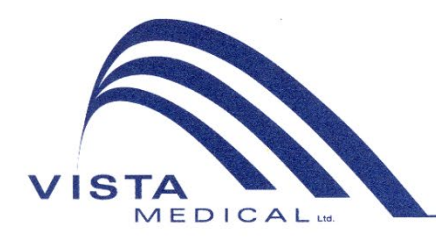

Unit 3 - 55 Henlow Bay Winnipeg, MB Canada R3Y 1G4 PH: (204) 949-7676 800-563-7676 FAX: (204) 949-7650 800-664-2044

# BODITRAK PRO Gebrauchsanweisungen

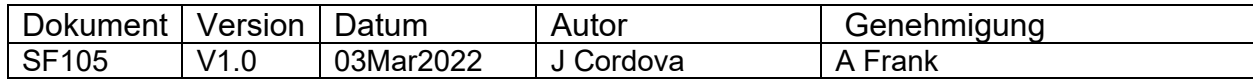

#### **Revisionsübersicht**

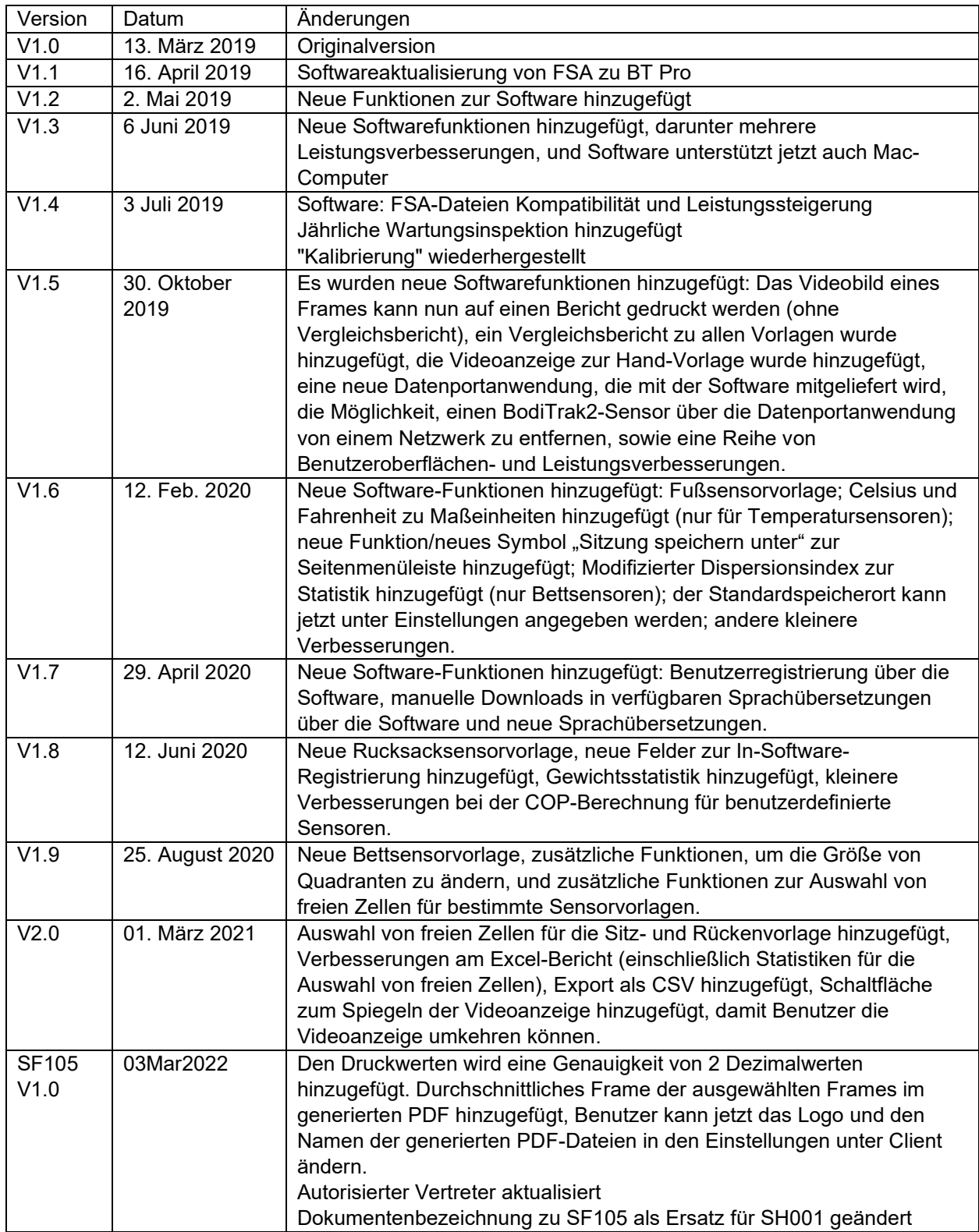

# Inhalt

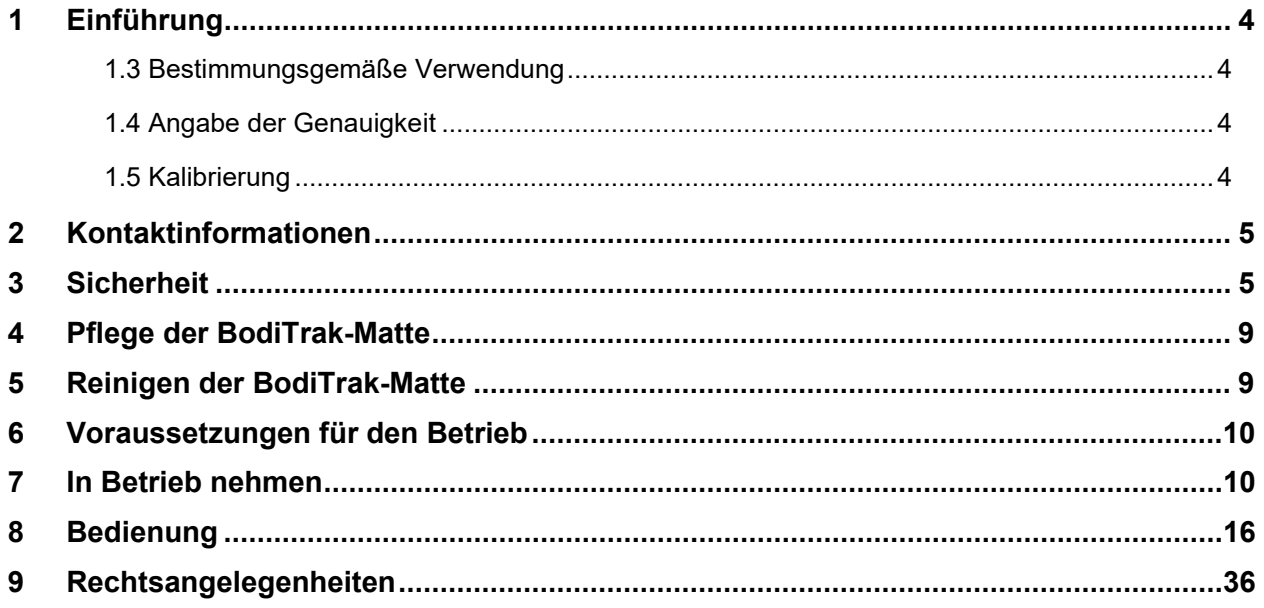

# <span id="page-3-0"></span>**1 Einführung**

- **1.1** Wir sind stolz, ein Produkt anzubieten zu können, das die Lebensqualität unserer Kunden verbessert. Dieses Handbuch soll den sicheren und effektiven Betrieb Ihres BodiTrak Pro-Drucksensors gewährleisten. Unsere Modelle umfassen medizinische und nicht-medizinische Typen, die in verschiedenen Größen und Druckbereichen erhältlich sind.
- **1.2** Wir werden zunächst einige wichtige Informationen erläutern, bevor wir zu den Betriebsanweisungen in Abschnitt 7 kommen. Rechtsangelegenheiten wie Copyright, Lizenz und Gewährleistung sind am Ende in Abschnitt 9 erläutert.

## **1.3** *Bestimmungsgemäße Verwendung:*

Das Produkt wird verwendet, um die Grenzflächendrücke zwischen einer Masse und der Oberfläche, mit der diese in Kontakt kommt, zu bewerten.

## **1.4** *Angabe der Genauigkeit:*

Das Produkt dient der relativen Druckmessung und der Beurteilung von Druckänderungen. Jedes Modell wird für seine Anwendung auf einen bestimmten Druckbereich kalibriert. Zu Gunsten der Genauigkeit wird sich der Durchschnitt bei der Anzeige des Druckniveaus am Mittelpunkt des Kalibrierungsbereichs innerhalb von 10% des Kalibrierungsmaximums befinden.

Zum Beispiel:

Die Genauigkeit einer Matte, die auf 100 mmHg kalibriert ist, bei Anzeige der 50 mmHg-Stufe, wird ± 10 betragen.

## *1.5 Kalibrierung:*

Die Kalibrierung der Drucksensormatten erfolgt in unserem Werk mit Geräten, die nach NRC- und NIST-Normen zertifiziert sind, und Prozessen, die unserer ISO 13485- Zertifizierung entsprechen. Werkskalibrierscheine sind auf Anfrage erhältlich. Wir empfehlen eine jährliche Inspektion und eine Rekalibrierung nur bei Bedarf (siehe "Pflege der BodiTrak Matte"), wie bei den meisten anderen biomedizinischen Geräten. Als Zubehör bieten wir ein einfach zu bedienendes Kalibrierungsset an, oder die BodiTrak Pro-Matte kann zur Neukalibrierung an den Händler zurückgegeben werden.

#### *1.6 Lebensdauer:*

Die erwartete Lebensdauer der Druckmatte bei normalem Gebrauch beträgt mindestens fünf Jahre.

# *1.7 Modelle:*

Die Modellnummern in diesem Handbuch sind:

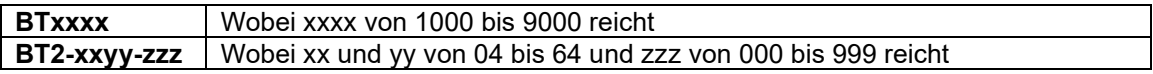

# <span id="page-4-0"></span>**2 Kontaktinformationen**

- **2.1** Besuchen Sie auch unsere Webseite unter [www.boditrak.com](http://www.boditrak.com/)
- **2.2** Die Adresse unserer Produktionsstätte und des Hauptsitzes lautet:

*Vista Medical Limited 3-55 Henlow Bay Winnipeg, Manitoba, Kanada R3Y 1G4*

- **2.3** Bei Fragen oder Anliegen wenden Sie sich bitte an unseren technischen Support unter: Gebührenfrei 1-800-847-3157<br>Lokal 204-949-7661 204-949-7661 E-Mail [techsupport@vista-medical.com](mailto:techsupport@vista-medical.com)
- **2.4** Für regulatorische Angelegenheiten ist unser autorisierter Vertreter Emergo Europe von UL:

*Emergo Europe Prinsessegracht 20 2514 AP Den Haag Niederlande Tel.: (31) (0) 70 345-8570*

Für regulatorische Angelegenheiten ist unser autorisierter Vertreter im Vereinigten

Königreich Emergo von UL:

*Emergo Consulting (UK) Limited c/o Cr360 – UL International Compass House, Vision Park Histon Cambridge CB24 9BZ Vereinigtes Königreich Telefon: +44(0) 1223 772 671 E-Mail: UKRPvigilance@ul.com*

# <span id="page-4-1"></span>**3 Sicherheit**

- **3.1** Unsere Risikobewertungen haben ergeben, dass dieses Produkt ein sehr geringes Risiko für Personenschäden darstellt, da es nur mit 5 Volt betrieben wird und eine niedrigen Stromstärke im Bereich von 300 Milliampere aufweist. Zudem entspricht das Produkt der europäischen Norm zur Beschränkung gefährlicher Substanzen (RoHS). Beachten Sie jedoch bitte die folgenden Warnungen und Hinweise.
- **3.2** Änderungen an diesem Gerät sind nicht gestattet.
- **3.3** Der Mattenüberzug sollte nicht direkt auf die verletzte Haut gelangen.
- **3.4** Die Gefahr eines Verwickelns der Schnur um den Hals einer Person oder des Verschluckens von Kleinteilen durch unbeaufsichtigte Kinder wurde unsererseits als sehr gering eingestuft.
- **3.5** Halten Sie Haustiere von der Matte fern und sorgen Sie dafür, dass Schädlinge keine Schäden verursachen.
- **3.6** Die Verwendung dieses Geräts mit Kabeln oder Zubehör, die nicht von Vista Medical bereitgestellt werden, kann die elektromagnetische Verträglichkeit (EMV) beeinträchtigen und zu erhöhten Emissionen oder einer verminderten Störfestigkeit dieses Geräts führen, was dazu führen kann, dass das System den Anforderungen der IEC 60601-1 nicht mehr entspricht.
- **3.7** Elektrische Störungen, wie z. B. Stromstöße oder Spannungsspitzen, können dazu führen, dass die Sensormatte vorübergehend nicht mehr funktioniert. Um solche Vorkommnisse zu vermeiden, versuchen Sie, an einen anderen Ort zu gehen und erneut zu scannen, oder vermeiden Sie die Verwendung von Geräten in der Nähe mit einem hohen elektrischen Schaltungsgrad (z. B. Motoren) oder vermeiden Sie es den gleichen Stromkreis mit ihnen zu teilen.
- **3.8** Bezüglich der Stromquelle, ist die Druckmatte nur zum Anschließen an einen Wandadapter, einen Akku oder einen Computer, einen Laptop oder ein Tablet vorgesehen.
- **3.9** Bezüglich elektrischer Bedenken, wird die Druckmatte selbst als Anwendungsteil des Typs B angesehen.
- **3.10** Wir empfehlen, dass alle Benutzer geschult werden, das Symbol für elektrostatische Entladung (ESD) (ein Dreieck mit einer Hand und einem Ausrufezeichen) zu erkennen und um Schäden zu vermeiden, indem sie sich selbst entladen, wenn sie geerdetes Metall berühren, bevor sie den USB-Stecker anfassen oder ihn einstecken.
- **3.11** Die BodiTrak-Druckmatte darf nicht neben oder zusammen mit anderen elektrischen Geräten verwendet werden. Wenn eine solche Verwendung erforderlich ist, sollte der Betrieb getestet werden, um die normale Funktion in der Konfiguration zu überprüfen, in der sie verwendet wird.
- **3.12** Entsorgung: Die BodiTrak Pro-Druckmatten sind WEEE- und RoHS-konform. Sie enthalten Leiterplatten; Entsorgen Sie das Gerät gemäß Ihren örtlichen Bestimmungen. Bei jeglichen Bedenken bezüglich der Entsorgung, bitte an den Hersteller zurücksenden.
- **3.13** Es sind keine allergischen Reaktionen auf zugängliche Materialien im Produkt bekannt. Wenn solche Reaktionen auftreten, wenden Sie sich bitte an unsere Abteilung für den technischen Support unter 1-800-847-3157.
- **3.14** Der Patient kann der bestimmungsgemäße Benutzer der BodiTrak-Druckmatte sein, und es sind keine Gegenanzeigen bekannt, die den Benutzer schädigen könnten. Der Patient kann alle Funktionen sicher nutzen.
- **3.15** Der Patient kann Wartungsarbeiten wie Batteriewechsel, Kalibrieren und Reinigen durchführen, es sollten jedoch keine Wartungsarbeiten durchgeführt werden, während die Matte verwendet wird.
- **3.16** Wenn sich die Leistung unerwünscht ändert, stoppen Sie den Scan, positionieren Sie die Matte ohne Falten oder Knicke neu und scannen Sie erneut. Wenn das Problem dadurch nicht behoben werden kann, wenden Sie sich unter 1-800-847-3157 an unsere Abteilung für den technischen Support.
- **3.17** Es sollten Vorkehrungen getroffen werden, um ein längeres direktes Sonnenlicht auf der Druckmatte zu vermeiden und sie vor Regen und sonstiger Trockenheit zu schützen.

**3.18** Die folgende Tabelle zeigt die Symbole auf dem Produktetikett und deren Bedeutung an.

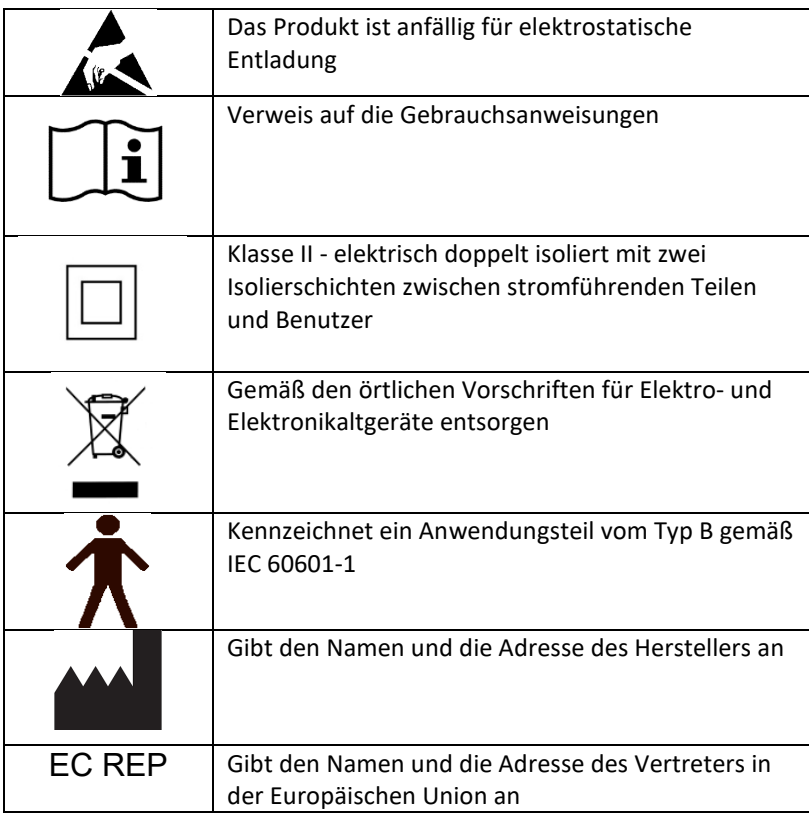

**3.19** Die folgende Tabelle zeigt die Umgebungsbedingungen für Transport und Verwendung.

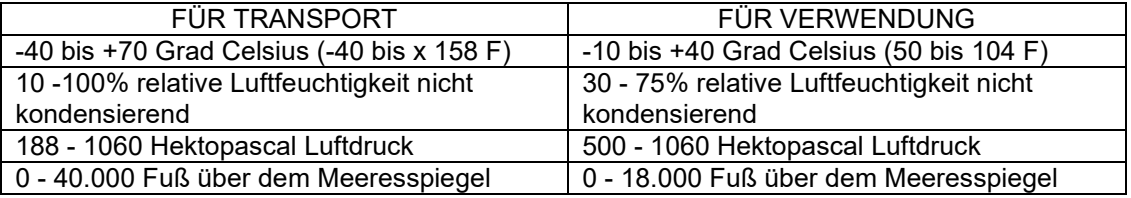

**3.20** Vorsichtsmaßnahmen in Bezug auf das Funkverkehrsgesetz Die Zertifizierungsnummer für das Konstruktionsdesign des in diesem Produkt verwendeten Funkmoduls lautet wie folgt:

Zertifizierungsnummer für das Konstruktionsdesign der eingebauten Funkausrüstung:

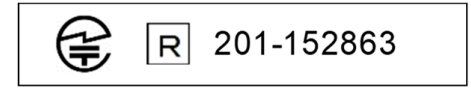

**3.21** Die folgende Tabelle zeigt die Testergebnisse für elektromagnetische Verträglichkeit und Störfestigkeit:

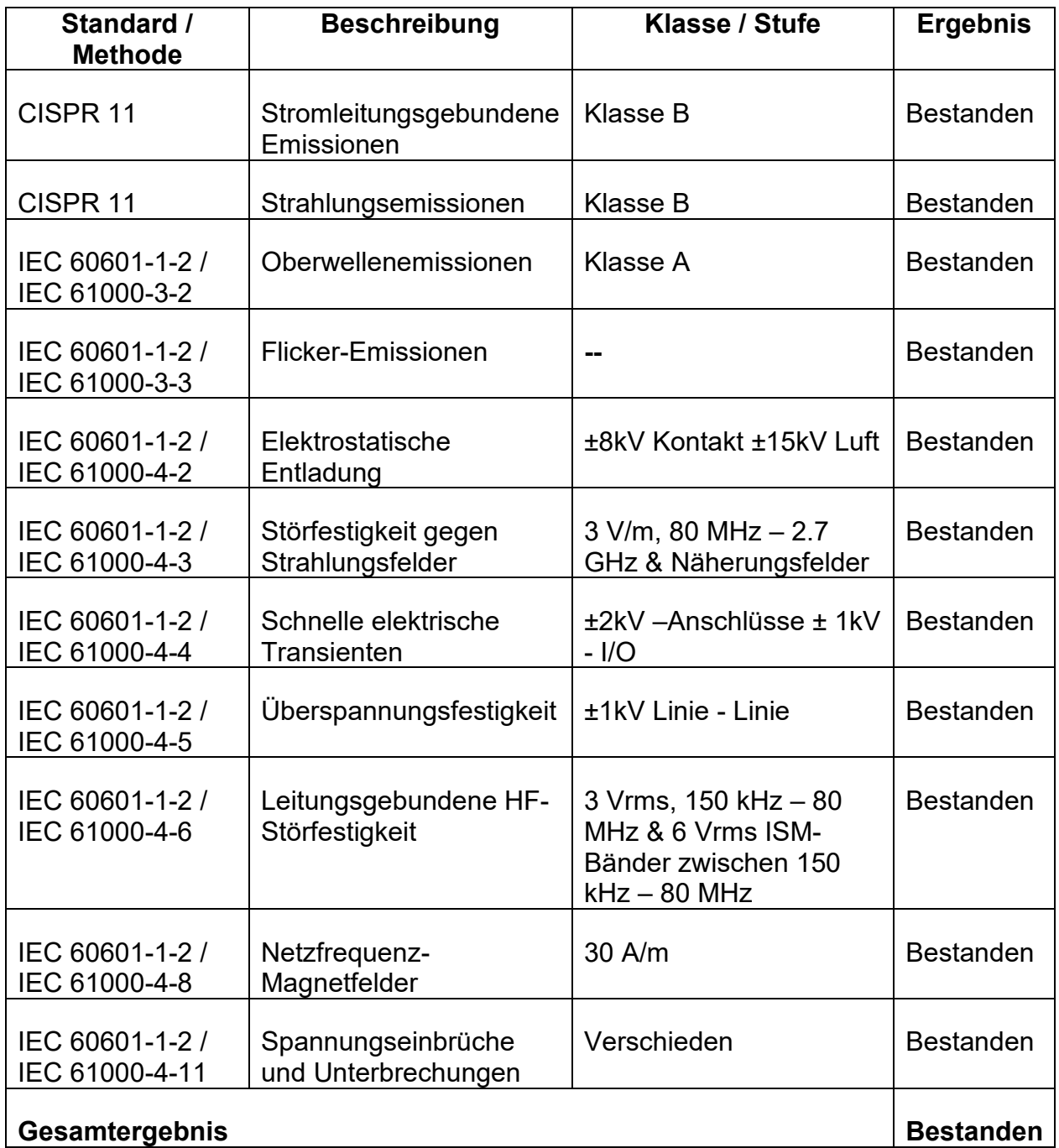

# <span id="page-8-0"></span>**4 Pflege der BodiTrak-Matte**

- **4.1** Beachten Sie die folgenden Punkte, um die fortlaufende Wirksamkeit Ihres Sensorfeldes sicherzustellen:
	- *Falten Sie die Matte nicht.*
	- *Positionieren Sie die Matte mit Vorsicht auf den Unterlagen, indem Sie sie an den Ecken greifen.*
	- *Ziehen oder tragen Sie die Matte nicht am USB-Kabel.*
	- *Ziehen Sie nicht an den Kanten der Matte, während ein Kunde darauf sitzt.*
	- *Klemmen Sie die Matte nicht zwischen den beweglichen Komponenten einer Auflagefläche ein.*
	- *Bewahren Sie die Matte flach auf oder in der Originalverpackung.*
	- *Wenn auf Ihrer Matte ein Ferrit am USB-Kabel installiert ist, entfernen Sie diesen nicht.*
	- *Es obliegt der Verantwortung des Benutzers, alle Kabel in gutem Zustand zu halten und sie vor dem Einsatz auf Kerben bzw. Abnutzung zu prüfen.*
- **4.2** Jährliche Inspektion Um die kontinuierliche Wirksamkeit Ihrer Sensoranordnung zu gewährleisten, empfehlen wir die folgenden Inspektionen jährlich durchzuführen:
	- *Überprüfen Sie das USB-Kabel auf Knicks oder Schnitte.*
	- *Überprüfen Sie, ob die Nähte entlang der Kanten offen sind.*
	- *Überprüfen Sie, ob Flecken auf dem Stoff vorhanden sind.*
	- *Überprüfen Sie das Gewebe auf Löcher, Risse oder Schnitte.*
	- *Überprüfen Sie, ob dauerhafte Knicke oder Falten im Gewebe vorhanden sind.*
	- *Überprüfen Sie den Status der Kalibrierung, indem Sie einen Sitztest auf einer festen Oberfläche durchführen, um sicherzustellen, dass der gesamte Wertebereich angezeigt wird und die Durchschnittswerte wie erwartet sind: nicht zu heiß (übermäßiges Rot) und nicht zu kalt (übermäßiges Blau).*

# <span id="page-8-1"></span>**5 Reinigen der BodiTrak-Matte**

- **5.1** BodiTrak-Matten sind normalerweise mit einem Polyurethan-beschichteten, dehnbaren Nylon-Lycra-Gewebe überzogen. Zur Reinigung beachten Sie bitte folgendes:
	- *Für die tägliche Reinigung empfehlen wir, die Matte mit einem feuchten, nicht nassen Tuch und einer milden Seifen-Wasser-Lösung abzuwischen.*
	- *Milde Reiniger auf Alkoholbasis und Reiniger, die nicht mehr als 10% Bleichmittel in nicht benetzenden Mengen enthalten, können ebenfalls verwendet werden.*
	- *Andere Reinigungs- oder Desinfektionsmittel, die unter den folgenden Namen verkauft werden, können ebenfalls verwendet werden: Viraguard, Cavicide, Vitre Tb, SeptFx.*
	- *Unverdünntes Bleichmittel und Wasserstoffperoxid werden nicht empfohlen.*
	- *Reinigungs- oder Desinfektionsmittel müssen nach Gebrauch gründlich abgewischt werden. Warten Sie, bis die Matte gut abgetrocknet ist, bevor Sie sie wieder benutzen oder lagern.*

# <span id="page-9-0"></span>**6 Voraussetzungen für den Betrieb**

- **6.1** Bediener- und Patientenpositionierung: Die vorausgesetzte Positionierung ist wie folgt: Der Patient sitzt, liegt oder steht auf der Druckmatte und der Bediener betrachtet den Computermonitor.
- **6.2** Außer den in dieser Bedienungsanleitung enthaltenen Informationen sind für die Bedienung keine besonderen Fähigkeiten, Schulungen oder Kenntnisse erforderlich.
- *6.3 Minimale Systemvoraussetzungen:*

## *Windows:*

- *Windows 10 oder höher (64-Bit)*
- *2,0-GHz-Prozessor oder schneller*
- *8 GB RAM*
- *Anzeige mit einer Auflösung von 1366 x 768 oder höher*
- *Computer mit Grafikprozessor (GPU)*

#### *Mac:*

- *macOS 10.10 oder höher (64-bit)*
- *1.8 GHz-Prozessor oder schneller. Intel Core i5 oder besser*
- *8 GB RAM*
- *Anzeige mit einer Auflösung von 1366 x 768 oder höher*

*Für den Betrieb über USB:*

• *USB 2.0 oder 3.0 - kompatibler Anschluss*

*Für den kabellosen Betrieb:*

- *5V-0,5A USB-Netzteil*
- *IEEE 802.11b-kompatible WLAN-Schnittstellenkarte*

# <span id="page-9-1"></span>**7 In Betrieb nehmen**

- *7.1 Das System*
	- *7.1.1 Komponenten:*

Das BodiTrak Pro-System besteht aus mindestens einer Druckerfassungsmatte und einer Software, mit der der Benutzer die vom Sensor gesammelten Informationen scannen, aufzeichnen, kommentieren, archivieren und weitergeben kann. Die Matte wird über das USB-Kabel oder kabellos mit einem Computer verbunden.

*7.1.2 Hardware:* 

Die Druckerfassungsmatte ist so ausgerichtet, dass das Logo oben ist und der Erfassungsknoten A1 sich in der oberen linken Ecke befindet, wenn das Kabel unten links austritt. Die Stromversorgung kann über den USB-Anschluss eines Computers oder einen an das USB-Kabel angeschlossenen Akku oder einen Adapter in einer Wandsteckdose erfolgen.

*7.1.3 Software:* 

Bei einem Neukauf wird die BodiTrak-Software, BodiTrak Pro genannt, auf einem USB-Stick geliefert.

#### **Windows Installation**

- a. Stecken Sie das Flash-Laufwerk in einen freien USB-Anschluss Ihres Computers, warten Sie, bis Sie den Ton für "Gerät verbunden" von Windows hören, und wählen Sie dann bei Windows 7 oder höher im AutoPlay-Fenster die Option "Durchsuchen".
- b. Suchen Sie nach den ausführbaren Dateien (.exe) und doppelklicken Sie auf diese, um die Installation zu starten. Es sind 2 Installationen erforderlich. Eine ist die BodiTrak Pro-Software und die andere der BodiTrak Daten-Port-Anwendung(für die Verwendung des Sensors / der Sensoren über eine USB-Verbindung erforderlich).
- c. Befolgen Sie die Anweisungen in den Installationsassistenten.

#### **Mac Installation**

- a. Klicken Sie auf das Apple-Symbol und wählen Sie "Systemeinstellungen", klicken Sie auf "Sicherheit und Datenschutz", klicken Sie auf das Schloss, um Änderungen vorzunehmen, geben Sie Ihren Benutzernamen und Ihr Passwort ein, um die Einstellungen "Sicherheit und Datenschutz" freizuschalten, stellen Sie sicher, dass die Option "App Store und identifizierte Entwickler" ausgewählt ist.
- b. Stecken Sie das Flash-Laufwerk in einen freien USB-Anschluss Ihres Computers. Es sind 2 Installationen erforderlich. Eine ist die BodiTrak Pro-Software und die andere der BodiTrak Daten-Port-Anwendung(für die Verwendung des Sensors / der Sensoren über eine USB-Verbindung erforderlich).

¤

- c. Suchen Sie die Disk Image-Datei namens BodiTrak Pro mit der Erweiterung .dmg, klicken Sie mit der Maus auf das Anwendungssymbol und wählen Sie dann Öffnen.
- d. Es erscheint ein neues Fenster, in dem Sie gefragt werden, ob Sie sicher sind, dass Sie die Software öffnen möchten, klicken Sie auf "Öffnen", ziehen Sie das BodiTrak Pro-Logo in den Anwendungsordner, um die Software zu installieren, klicken Sie auf das Suchsymbol am unteren Bildschirmrand, gehen Sie zu Anwendungen, suchen Sie die BodiTrak Pro-Anwendung und doppelklicken Sie auf sie, und klicken Sie auf "Öffnen".

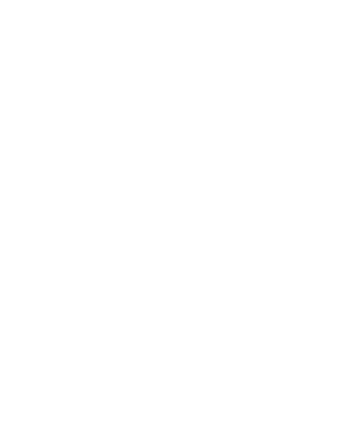

 $\circledcirc$ 

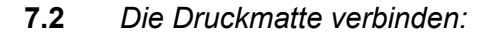

#### 7.2.1 *Über USB verbunden:*

- I. Schließen Sie nach dem Einschalten des Computers den BodiTrak Pro-Sensor, den Sie verwenden möchten, an einen der USB-Anschlüsse des Computers an.
- II. Öffnen Sie die BodiTrak Pro-Software auf dem Desktop / in der Taskleiste.

n

- IV. Klicken Sie auf die gewünschte Ansicht, mit der Sie den Sensor scannen möchten. In einem neuen Fenster wird Live-Scanning angezeigt. Üben Sie Druck auf den Sensor aus, um die erfolgreiche Verbindung zu bestätigen.
- V. Wenn der angeschlossene Sensor nicht angezeigt wird, schließen Sie die Software und fahren Sie mit Schritt II fort.

## 7.2.2 *Kabellos über WLAN verbunden:*

#### **Direkt-WLAN**

- I. Schließen Sie den Sensor nach dem Einschalten des Computers an eine externe Stromquelle an, entweder eine Wandsteckdose mit einem USB-Adapter oder einen Akku.
- II. Warten Sie nach dem Anschließen an das Stromnetz ca. 5-10 Sekunden und klicken Sie auf das Symbol, das die verfügbaren WLAN-Netzwerke anzeigt (untere rechte Ecke des Computerbildschirms).
- III. Suchen Sie nach der SSID, die folgendermaßen angezeigt wird: "BT2-XXXX-XXX-XXXXXX", wobei das X eine Mischung aus alphanumerischen Großbuchstaben darstellt. Klicken Sie auf die verfügbare SSID und dann auf Verbinden. Wenn Sie zur Eingabe eines Kennworts aufgefordert werden, lautet das einzugebende Kennwort: boditr@k.
- IV. Wenn eine Verbindung besteht, wird ein gelbes Dreieck mit einem schwarzen Ausrufezeichen über dem WLAN-Symbol angezeigt. Dies bedeutet, dass Sie jetzt drahtlos mit dem BodiTrak Pro-Sensor verbunden sind.
- V. Öffnen Sie die BodiTrak Pro-Software auf dem Desktop / in der Taskleiste.
- VI. Wenn die Software geöffnet ist, klicken Sie auf die gewünschte Ansicht, mit der Sie den Sensor scannen möchten. In einem neuen Fenster wird Live-Scanning angezeigt. Üben Sie Druck auf den Sensor aus, um die erfolgreiche Verbindung zu bestätigen.

☆

#### **Netzwerk WLAN**

- I. Schließen Sie den Sensor nach dem Einschalten des Computers an eine externe Stromquelle an, entweder eine Wandsteckdose mit einem USB-Adapter oder einen Akku.
- II. Warten Sie nach dem Anschließen an das Stromnetz ca. 5-10 Sekunden, und klicken Sie auf das Symbol, das die verfügbaren WLAN-Netzwerke anzeigt (untere rechte Ecke des Computerbildschirms). Vergewissern Sie sich, dass Sie mit demselben Netzwerk verbunden sind, welches für die BodiTrak2-Sensormatte vorab bereits zur Verfügung gestellt wurde.
- III. Öffnen Sie die BodiTrak Pro-Software auf dem Desktop / in der Taskleiste.

査

- V. Klicken Sie auf die gewünschte Ansicht, mit der Sie den Sensor scannen möchten. In einem neuen Fenster wird Live-Scanning angezeigt. Üben Sie Druck auf den Sensor aus, um die erfolgreiche Verbindung zu bestätigen.
- VI. Wenn der angeschlossene Sensor nicht angezeigt wird, schließen Sie die Software und fahren Sie mit Schritt III fort.

# $\infty$

#### 7.2.3 *Kabellos über Web-App verbunden:*

Sie können auch die integrierte Web-App verwenden, um den Druck zu scannen, anstatt die BodiTrak Pro-Software zu verwenden. Vergewissern Sie sich dafür, dass alle Instanzen der BodiTrak Pro-Software geschlossen sind und sobald eine Verbindung zum WLAN besteht (überspringen Sie die Schritte I. bis VII. oben), öffnen Sie den Google Chrome-Browser und geben Sie in die Adressleiste: http://10.0.0.1 ein. Somit gelangen Sie zur Web-App, in der Live-Druckmesswerte angezeigt werden. **Bitte beachten Sie, dass, obwohl Sie den BodiTrak2-Sensor über die Web-App-Einstellungen an ein lokales Netzwerk anschließen können, der Prozess der Entfernung eines Sensors aus dem Netzwerkmodus durch unser technisches Support-Team durchgeführt werden muss und dass wir eine Remote-Verbindung zu einem Windows-Computer und dem damit verbundenen Sensor benötigen. Diese Funktion wird in zukünftigen Versionen vereinfacht.**

**\* Hinweis: Sie können immer nur eine Instanz der Software geöffnet haben, und Sie können eine Verbindung zu einem BodiTrak2-Sensor nur über eine drahtlose oder eine USB-Verbindung herstellen, nicht über beide gleichzeitig. \*** 

## *7.3 Fehlerbeseitigung:*

No Sensor Found! Please connect a sensor to your computer, or open a saved session to review.

SETTINGS

Wenn die Meldung **Kein Sensor gefunden** angezeigt wird, überprüfen Sie Ihre Verbindungen wie unter 7.2.1 und 7.2.2 beschrieben. Wenn Sie den Sensor über USB verwenden, vergewissern Sie sich, dass die Data Port-Anwendung ausgeführt wird,

indem Sie das Logo  $\circledast$  der Data Port-Anwendung unter der Servicefläche (unter Windows) oder oben rechts auf dem Bildschirm (unter Mac) suchen und darauf klicken (siehe Screenshot unten für Windows- und Mac-Benutzer entsprechend). Wenn die Anwendung ausgeführt wird, sollte sie den angeschlossenen Sensor anzeigen, andernfalls gibt sie Ihnen die Möglichkeit, die Anwendung zu starten. Wenn alles richtig angeschlossen ist/läuft, setzen Sie das System zurück, indem Sie den Stecker der Matte herausziehen, neu starten und den Stecker der Matte wieder einstecken, und die Software schließen und erneut öffnen.

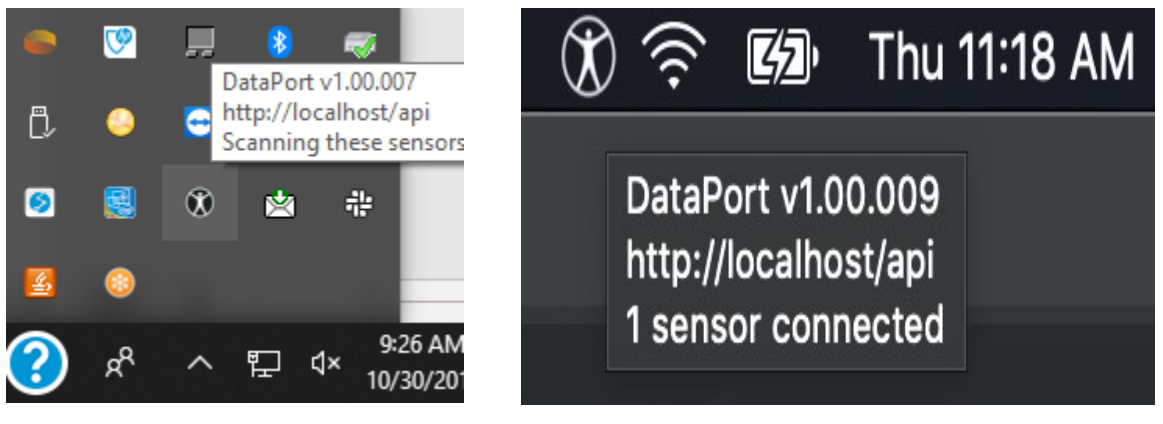

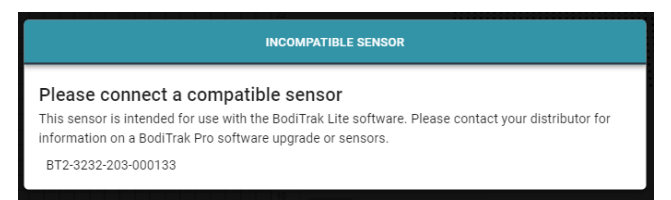

Wenn die Meldung "Inkompatibler Sensor" angezeigt wird, können Sie die Software nicht mit dem angeschlossenen Sensor verwenden. Wenn Sie diesen mit der BodiTrak Pro-Software verwenden möchten, müssen Sie den Sensor aktualisieren. Bitte kontaktieren Sie unser Verkaufsteam für weitere Informationen (siehe Abschnitt 2 oben).

Wenn die Funktion aufgrund einer elektrostatischen Entladung des Geräts unterbrochen wird, setzen Sie das System zurück, indem Sie die Matte ausstecken, neu starten und die Matte wieder einstecken.

# <span id="page-15-0"></span>**8 Bedienung**

**8.1** Die BodiTrak Pro-Software verfügt über verschiedene integrierte Vorlagen zum Scannen eines Sensors. Die folgende Abbildung zeigt das Vorlagenauswahlfenster, in dem Sie eine Vorlage zur Verwendung auswählen können Im Folgenden werden die Elemente der Benutzeroberfläche beschrieben.

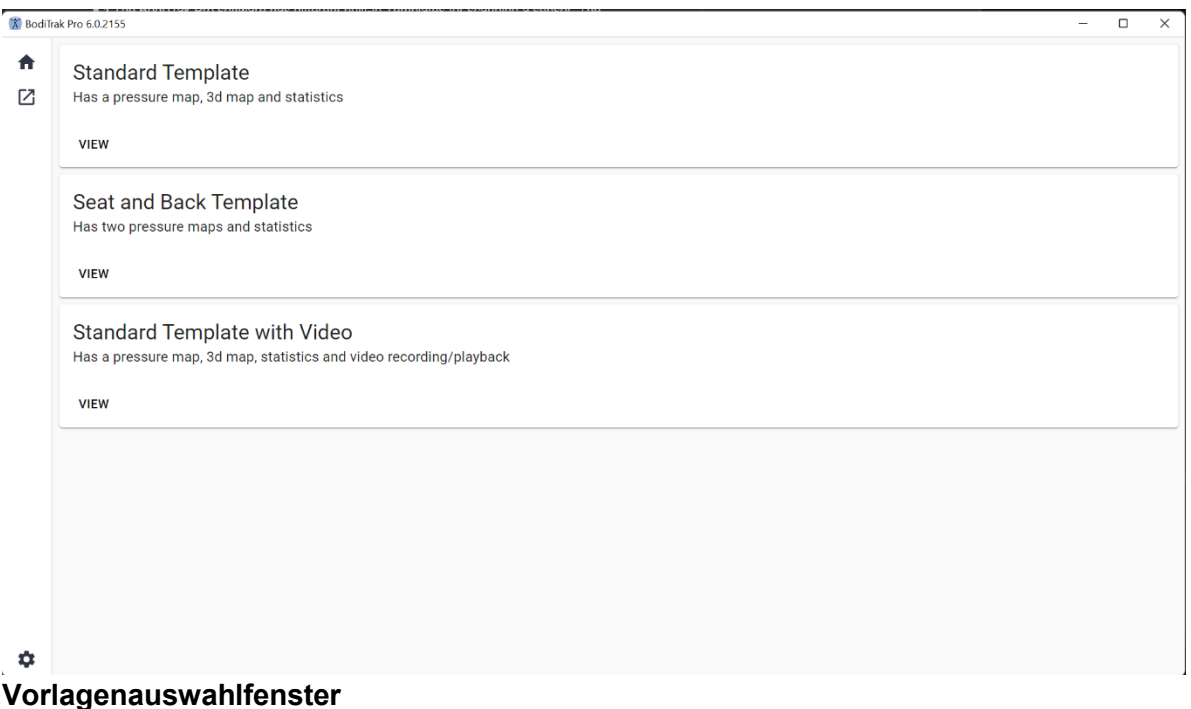

# **8.2 Die Titelleiste**

In der Titelleiste oben im BodiTrak Pro-Softwarefenster werden das Logo und der Name der Software sowie die auf dem PC installierte Versionsnummer angezeigt. Wenn eine gespeicherte Datei geöffnet wird, wird in der Titelleiste auch der Name der Datei angezeigt. Beim Starten der Software öffnet das Programm standardmäßig den Vorlagenauswahlbildschirm.

#### **8.3 Das Konturdiagramm**

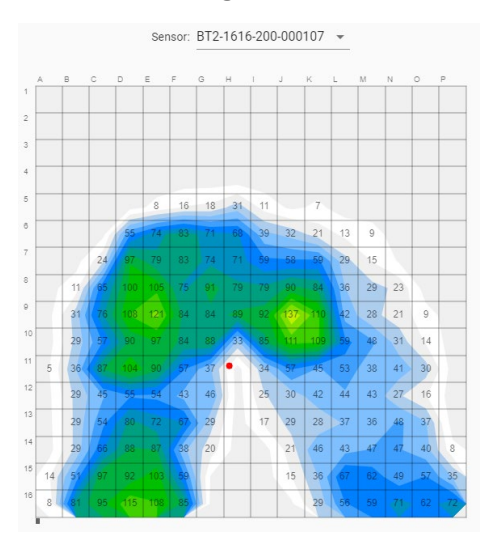

Das Konturdiagramm ist eine 2D-Farbanzeige Ihrer Sensorfelddaten. Wenn diese Option ausgewählt ist, werden auch Ihre numerischen Druckwerte angezeigt. Die Modell- und Seriennummer des Sensors wird über der 2D-Ansicht angezeigt. Alphanumerische Beschriftungen werden außerhalb des Rasters angezeigt, um die Benutzererfahrung zu verbessern und die einzelnen Sensorzellen zu identifizieren. Standardmäßig ist der niedrigste Maßstab auf 5 mmHg eingestellt (empfohlen). Druckwerte unter 5 mmHg werden nicht angezeigt oder berücksichtigt.

Fahren Sie bei einer offenen BodiTrak Pro-Sitzung mit Ihrer Maus über das Konturdiagramm ohne darauf zu klicken. Ein Tag wird angezeigt. Dieser gibt an, über welcher Zelle Sie sich befinden und den Druckwert dieser Zelle.

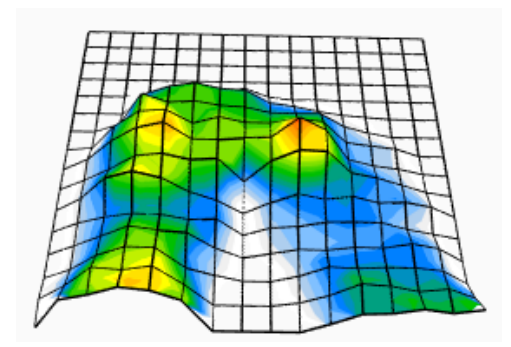

#### **8.4 Das Oberflächendiagramm**

Das Oberflächendiagramm bietet eine dreidimensionale Ansicht Ihrer Testperson auf der Sensormatte. Sie können die Ausrichtung ändern, indem Sie mit der linken Maustaste auf die 3D-Ansicht klicken und sie durch Bewegen der Maus in die gewünschte Ausrichtung verschieben. Sie können auch vergrößern oder verkleinern, indem Sie mit der Maus (ohne zu klicken) über die 3D-Ansicht fahren und das Mausrad vorwärts drehen, um zu vergrößern, oder rückwärts, um zu verkleinern.

Obwohl dies nicht empfohlen wird, können Sie die 3D-Ansicht auch mithilfe der Tastaturpfeile des Computers nach oben, unten, links und rechts verschieben.

#### **8.5 Standardvorlage**

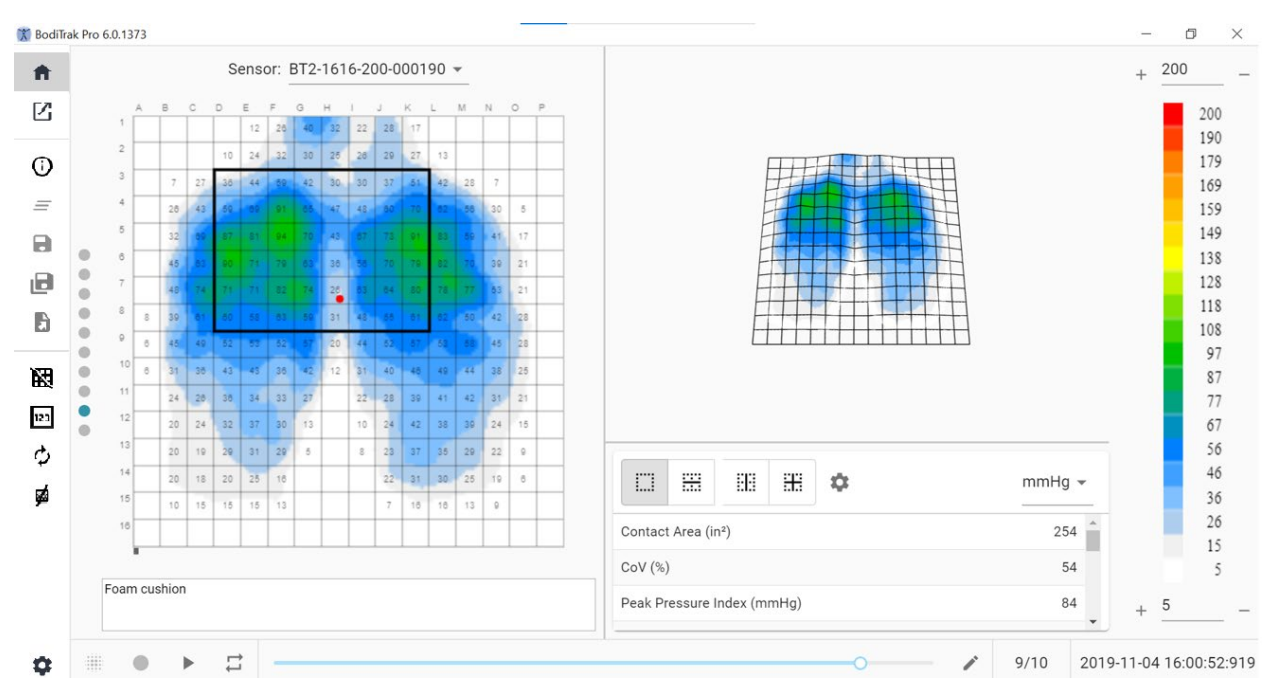

#### **Standardvorlagenfenster**

Die Standardvorlage besteht aus dem Konturdiagramm (2D-Druckmatte), dem Oberflächendiagramm (3D-Druckmatte), der Seitenmenüleiste, der Statistiktabelle, dem Farblegendenbedienfeld und der Aktionsfußleiste (siehe die Seitenmenüleiste für Details).

#### **8.6 Sitz- und Rückenvorlage**

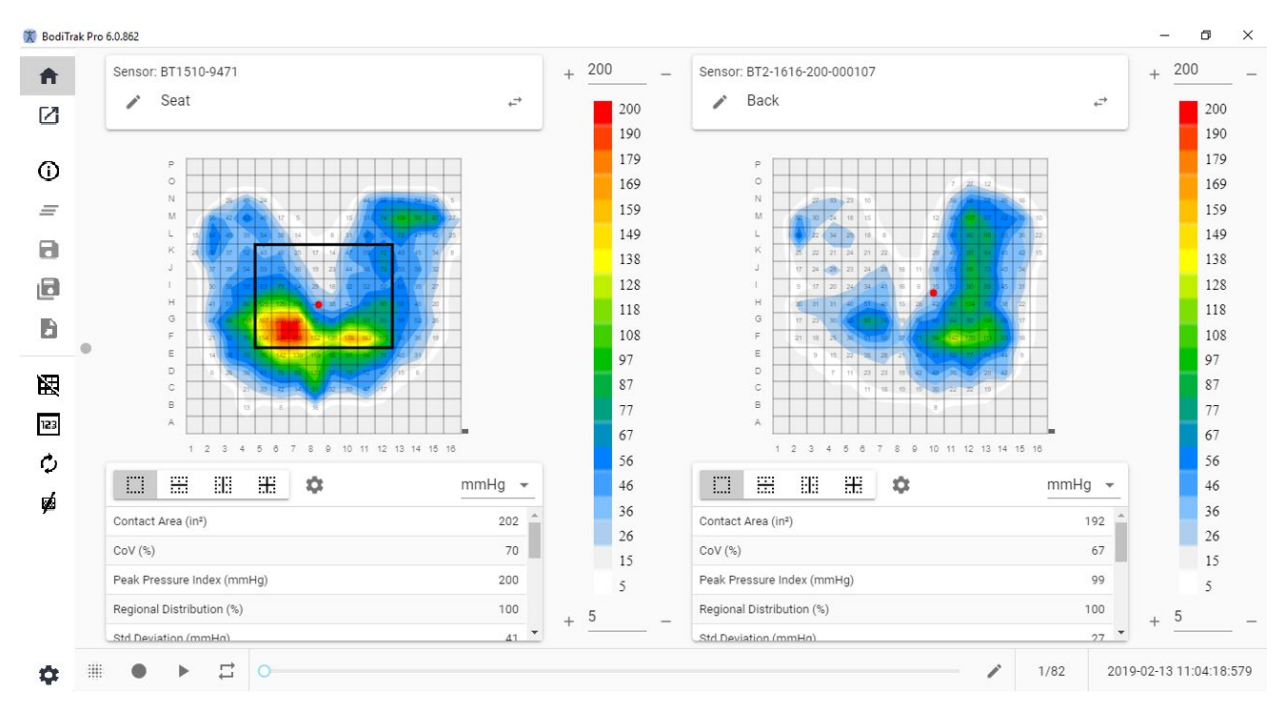

## **Sitz- und Rückenvorlagenfenster**

Die Sitz- und Rückenvorlage besteht aus zwei Konturdiagrammen/2D-Druckkarten (eines/eine für jeden angeschlossenen Sensor), der Seitenmenüleiste, zwei Statistiktabellen (eine für jeden angeschlossenen Sensor), zwei Farblegendenbedienfeldern (eines für jeden angeschlossenen Sensor) und der Aktionsfußleiste (siehe die Seitenmenüleiste für Details).

#### **8.7 Standardvorlage mit Video**

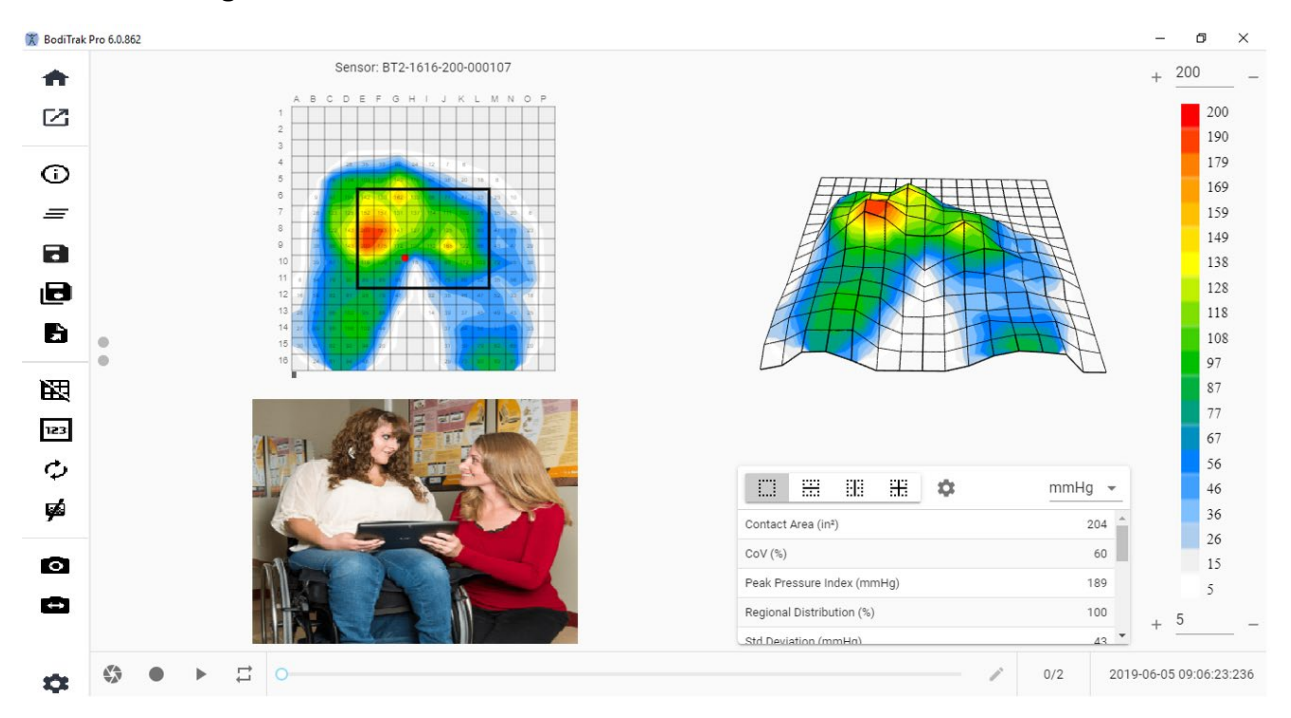

#### **Standardvorlagenfenster mit Video**

Die Standardvorlage mit Video besteht aus dem Konturdiagramm (2D-Druckkarte), dem Oberflächendiagramm (3D-Druckkarte), einer Videoanzeige der ausgewählten Kamera (siehe die Seitenmenüleiste – Kamera auswählen für Details), der Seitenmenüleiste, der Statistiktabelle, dem Farblegendenbedienfeld und der Aktionsfußleiste (siehe die Seitenmenüleiste für Details).

#### **8.8 Handvorlage**

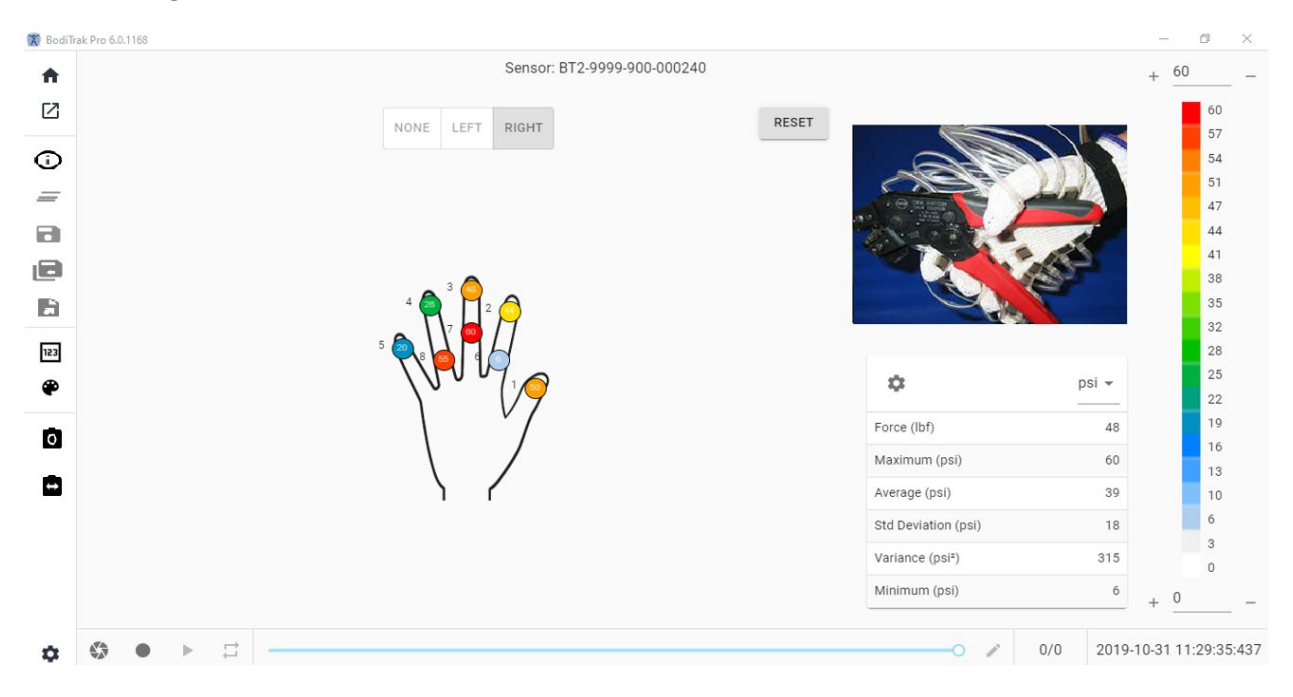

#### **Handvorlage Windows**

Die Handvorlage besteht aus einzelnen 2D-Druckkarten (eine für jeden Sensor), der Seitenmenüleiste, der Statistiktabelle, dem Farblegendenbedienfeld und der Aktionsfußleiste (siehe die Seitenmenüleiste für Details). Auf dieser Vorlage kann der Benutzer eine grafische Darstellung einer rechten oder linken Hand oder gar keine Handanzeige mit einer Videoanzeige der ausgewählten Kamera haben (siehe die Seitenmenüleiste – Kamera auswählen für Details).

#### **8.9 Fußvorlage**

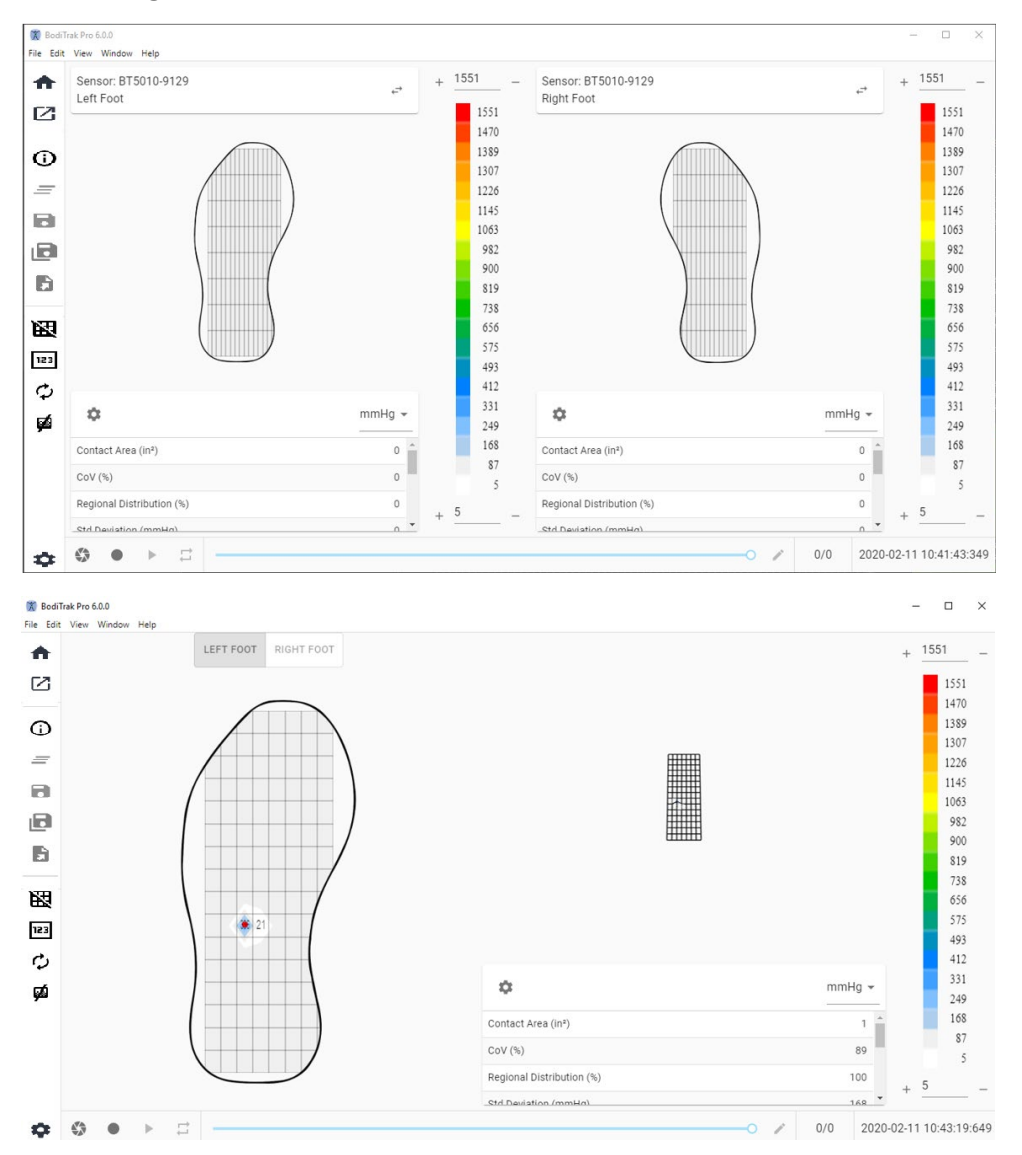

#### **Fußvorlage-Fenster**

Die Fußvorlage besteht aus dem Konturdiagramm (2D-Druckkarte, eine für jeden verbundenen Fußsensor), dem Oberflächendiagramm (3D-Druckkarte), der Seitenmenüleiste, der Statistiktabelle (eine für jeden Sensor), dem Farblegendenbedienfeld (eines für jeden Sensor) und der Aktionsfußleiste (siehe die Seitenmenüleiste für Details). Mit dieser Vorlage kann der Benutzer entweder Druckkarten für jeden Fuß anzeigen lassen, wenn er an zwei Sensoren angeschlossen ist, oder nur eine Karte, die wie oben angezeigt entsprechend ausgerichtet werden kann.

#### **Hinweis: Diese Vorlage scannt nur Fußsensoren (jeweils einen oder zwei gleichzeitig) und keine anderen Arten von Sensoren.**

# **8.10 Rucksackvorlage**

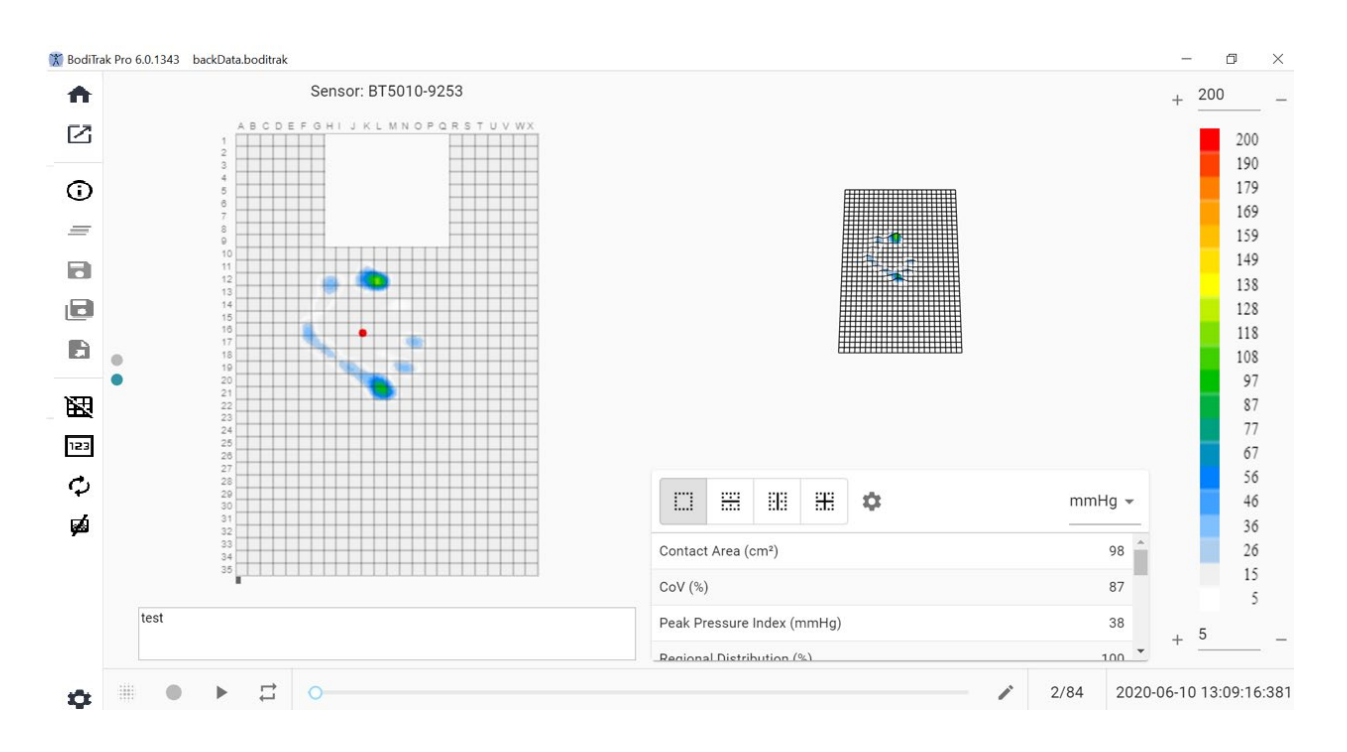

#### **Rucksackvorlage-Fenster**

Die Rucksackvorlage besteht aus dem Konturdiagramm (2D-Druckmatte), dem Oberflächendiagramm (3D-Druckmatte), der Seitenmenüleiste, der Statistiktabelle, dem Farblegendenbedienfeld und der Aktionsfußleiste (siehe die Seitenmenüleiste für Details).

# **8.11 Bettvorlage**

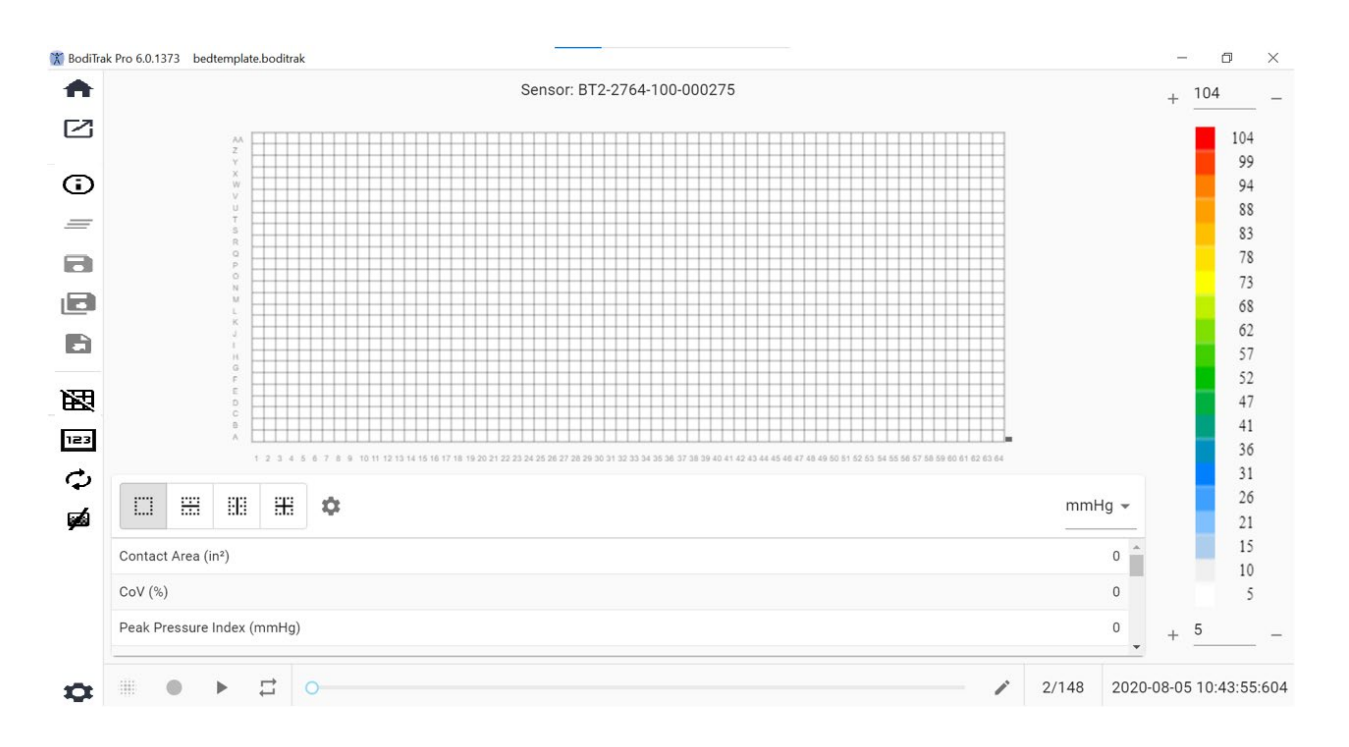

#### **Bettvorlage-Fenster**

Die Bettvorlage besteht aus dem Konturdiagramm (2D-Druckmatte), der Seitenmenüleiste, der Statistiktabelle, dem Farblegendenbedienfeld und der Aktionsfußleiste (siehe die Seitenmenüleiste für Details).

## **8.12 Die Seitenmenüleiste**

Die Symbole im Seitenmenü jedes Fensters werden wie folgt erläutert:

## 8.12.1 **Startbildschirm oder Vorlagenauswahlfenster**

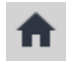

8.12.2 **Eine gespeicherte Sitzung laden**

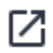

8.12.3 **Sitzungsinformationen**

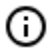

8.12.4 **Sitzung löschen**

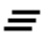

8.12.5 **Sitzung speichern**

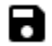

8.12.6 **Sitzung speichern unter**

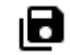

**Markiert** Zeigt alle mit Anmerkungen versehenen Frames an, unabhängig davon, ob es sich um Schnappschuss- oder Aufzeichnungsframes handelt. Auf dieser Registerkarte können Sie Frames aus den Frames, die gespeichert werden, entfernen, indem Sie auf die Schaltfläche <sup>®</sup>"Frame entfernen" klicken. Der Benutzer kann auch die Reihenfolge der Frames, die gespeichert werden, festlegen, indem er/sie auf die Schaltflächen "Pfeiltaste nach oben ^" oder "Pfeiltaste nach unten <sup>v"</sup> klickt.

**Auswählen:** Ermöglicht dem Benutzer das Hinzufügen von Frames, die im Bericht enthalten sein sollen, indem er auf die Schaltfläche ®<sup>ADD FRAME</sup> klickt. Die Frames, aus denen Sie auswählen können, sind Schnappschüsse und/oder Aufzeichnungen, die während der aktuellen Sitzung aufgenommen wurden. Auf dieser Registerkarte können Sie Frames von der Datei, die gespeichert wird, entfernen, indem Sie auf die Schaltfläche "Frames entfernen"<sup>©</sup> klicken. Der Benutzer kann auch die Reihenfolge der Frames, die gespeichert werden, festlegen, indem er/sie auf die Schaltflächen "Pfeiltaste nach oben ^" oder "Pfeiltaste nach unten <sup>v</sup>" klickt.

## 8.12.7 **Exportieren einer Sitzung**

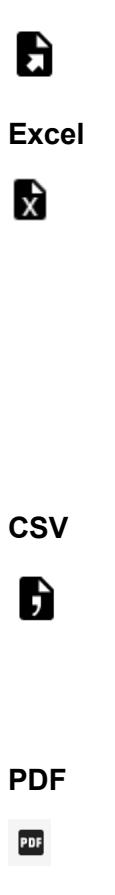

Benutzer kann einen Bericht in **der Vorschau anzeigen lassen, generieren und abbrechen,** indem er auf die entsprechenden Schaltflächen klickt (durch die entsprechenden Aktion ausgedrückt "Vorschau", "Generieren" oder "Abbrechen").

**Markiert** Zeigt alle mit Anmerkungen versehenen Frames an, unabhängig davon, ob es sich um Schnappschuss- oder Aufzeichnungsframes handelt. Auf dieser Registerkarte können Sie Frames aus dem Bericht entfernen, indem Sie auf die Schaltfläche  $\Theta$  Frames entfernen" klicken. Der Benutzer kann auch die Reihenfolge der Frames im Bericht festlegen, indem er / sie auf die Schaltflächen "Pfeiltaste nach oben" oder "Pfeiltaste nach unten" klickt.

**Auswählen:** Ermöglicht dem Benutzer das Hinzufügen von Frames, die in den Bericht aufgenommen werden sollen, indem er / sie auf die <sup>® ADD FRAME</sup>Schaltfläche klickt. Die Frames, die ausgewählt werden können, sind Schnappschüsse und / oder Aufzeichnungen, die während der aktuellen Sitzung aufgenommen wurden. Auf dieser Registerkarte können Sie Frames aus dem Bericht entfernen, indem Sie auf die Schaltfläche <sup>©</sup> "Frames entfernen" klicken. Der Benutzer kann auch die Reihenfolge der Frames im Bericht festlegen, indem er / sie auf die Schaltflächen "Pfeiltaste nach ^oben" oder ∀ "Pfeiltaste nach unten" klickt.

**Vergleichen:** Ermöglicht es dem Benutzer, Frames hinzuzufügen, die im Bericht erscheinen sollten, indem er auf die Schaltfläche **OADD FRAME klickt, die Frames, aus** denen er auswählen (vergleichen) kann, sind Schnappschüsse und/oder Aufnahmen, die während der aktuellen Sitzung aufgenommen wurden. Auf dieser Registerkarte können Sie Frames aus dem Bericht entfernen, indem Sie auf die Schaltfläche <sup>(O</sup> "Frames entfernen" klicken. Der Benutzer kann auch die Reihenfolge der Frames im Bericht festlegen, indem er / sie auf die Schaltflächen "Pfeiltaste nach oben" oder "Pfeiltaste nach unten" klickt. Beachten Sie, dass zwar Videobilder während der Vorschau eines Vergleichsberichts angezeigt werden, der unter dieser Kategorie generierte PDF-Bericht jedoch nur Folgendes enthält: Datum und Uhrzeit der Erstellung des Berichts, eingegebene Sitzungsinformationen, eine 2D-Grafikdarstellung der ausgewählten Rahmen mit einer eindeutigen Frame-Identifikationsnummer, alle für jeden Frame eingegebenen Kommentare, drei Statistiken für jeden einzelnen Rahmen des Berichts (Kontaktfläche, Variationskoeffizient und Spitzendruckindex) sowie Druckwerte für jeden Frame. Abhängig von der Anzahl der zu vergleichenden Bilder enthält jede Seite des Berichts maximal vier Bilder pro Seite.

**Vorschau:** In diesem Fenster werden nur Frames angezeigt, die für den Bericht ausgewählt wurden, und zwar mit dem entsprechenden Videobild (falls zutreffend). Als Benutzer können Sie Frames aus dem Bericht entfernen, indem Sie auf die Schaltfläche <sup>®</sup> "Frames entfernen" klicken. Der Benutzer kann auch die Reihenfolge der Frames im Bericht festlegen, indem er / sie auf die Schaltflächen "Pfeiltaste nach oben" oder "Pfeiltaste nach unten" klickt. Verwenden Sie die Bildlaufleiste auf der rechten Seite dieses Fensters, um auf der aktuellen Seite des Berichts nach oben oder unten zu navigieren. Verwenden Sie die Pfeiltasten nach rechts > oder links  $\zeta$ , um durch die einzelnen Seiten des Berichts zu navigieren. Klicken Sie auf die Schaltfläche **Generieren**, um den Bericht als PDF-Dokument zu speichern. Der Bericht wird im angegebenen Ordner gespeichert und enthält Folgendes:

Erstellungsdatum und -uhrzeit des Berichts, alle eingegebenen Sitzungsinformationen, eine grafische 2D-Darstellung der ausgewählten Frames, einschließlich eines Video-Frames (falls anwendbar), mit einer eindeutigen Frame-ID-Nummer, alle für jeden Frame eingegebenen Kommentare, alle Statistiken für jeden einzelnen Frame im Bericht sowie Druckwerte für jeden Frame. Klicken Sie auf die Schaltfläche **Frames**, um zum Vorschaufenster zurückzukehren, in dem Frames zum Bericht hinzugefügt oder daraus entfernt werden können. Klicken Sie auf die Schaltfläche **Abbrechen**, um das Berichtsfenster zu verlassen.

8.12.8 **Raster umschalten**

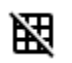

8.12.9 **Druckwerte**

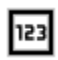

8.12.10 **Sensor drehen**

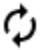

#### 8.12.11 **Gradientenansicht**

Klicken Sie auf die Schaltfläche Gradientenansicht, um die 2D- und 3D-Druckkarten von der Normal- zur Gradientenansicht zu wechseln. Standardmäßig ist diese Ansicht deaktiviert. Die Druckkarte identifiziert Bereiche der Haut, die durch Scherkräfte beeinflusst werden können und wird in mmHg/cm ausgedrückt. Bereiche mit der schnellsten Druckänderung über der Sitzfläche werden als heißere Farben dargestellt. Es wird angenommen, dass dort, wo der Druck von einer Stelle zur anderen schnell wechselt, die Gefahr einer Scherung des Gewebes besteht.

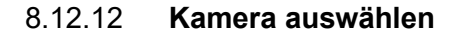

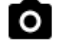

 $\leftrightarrow$ 

n

8.12.13 **Videoanzeige spiegeln**

8.12.14 **Einstellungen**

Reihe von Änderungen vornehmen, die im Folgenden beschrieben werden. Damit diese Änderungen angewendet werden, muss der Benutzer auf die Schaltfläche **Speichern** klicken. Mit der Schaltfläche **Abbrechen** verlassen Sie das Einstellungsfenster. Der Benutzer kann auch zu den Standardeinstellungen der Software zurückkehren, indem er auf die Schaltfläche **Zurücksetzen** klickt.

Überprüfen Sie die **Versionsnummer**, die Sie aktuell haben.

Überprüfen Sie auf verfügbare **Aktualisierungen**. Beachten Sie, dass der verwendete Computer mit einem Netzwerk mit Internetzugang verbunden sein muss, um Aktualisierungen zu erhalten. Obwohl für die Software keine Internetverbindung erforderlich ist, ist dies erforderlich, um Aktualisierungen zu erhalten, sofern diese verfügbar sind.

#### **Registerkarte Sensor**

- Der Benutzer kann zwischen USB-, Direkt-WLAN- oder Netzwerk-WLAN-Verbindungen wechseln. Wenn Sie den für die Verwendung des Sensors über eine USB-Verbindung erforderlichen Data Port-Dienst noch nie installiert haben, können Sie ihn hier herunterladen, auf Ihrem Computer speichern, die gespeicherte Datei suchen, darauf doppelklicken und dem Installationsassistenten folgen.
- Der Benutzer kann die 2D-Druckkarte auch drehen, indem er auf die verfügbaren Rotationsgrade klickt und die Geschwindigkeitsfrequenz in Hz, mit der die Daten gescannt werden, durch Ziehen an der Bildlaufleiste anpasst.
- Der Benutzer kann scannen auswählen, indem er eine Scanfrequenz (Hz) oder ein Intervall (Frames pro Sekunde, Minute oder Stunde) angibt.
- Der Benutzer kann den Druckwerten Genauigkeitswerte von bis zu 1 oder 2 Dezimalstellen hinzufügen.

#### **Registerkarte Druckkarten**

• Der Benutzer kann die Hintergrundfarbe der 2D-Druckkarte ändern. Klicken Sie auf die Schaltfläche **Speichern.** Mit der Schaltfläche **Abbrechen** verlassen Sie das Fenster Druckkartenfarben. Der Benutzer kann auch zu den Standardeinstellungen der Software zurückkehren, indem er auf die Schaltfläche **Zurücksetzen** klickt.

#### **Registerkarte Maßangaben**

• Der Benutzer kann zur gewünschten Maßangaben wechseln: **Imperial** oder **Metrisch.**

#### **Registerkarte Sicherheit**

• Die Authentifizierung (PIN-Anmeldung) kann auf dieser Registerkarte aktiviert oder deaktiviert werden.

#### **Tabulatorenvorlagen**

• Benutzer können Vorlagen ein- oder ausschalten und auswählen, welche Vorlagen auf dem Bildschirm zur Auswahl verfügbar sind. Bei der Installation der Software sind Standardvorlage, Sitz- und Rückenvorlage und Standardvorlage mit Video standardmäßig aktiviert. Benutzer, die andere Vorlagen verwenden möchten, müssen zu den Einstellungen und dann zur Vorlagen-Registerkarte gehen und Vorlagen nach Bedarf aktivieren.

#### **Kunden-Registerkarte**

• Benutzer können jetzt das Logo und den Namen der generierten PDF-Datei ändern. Unter der Kunden-Registerkarte kann ein Bild hochgeladen und der Name geändert werden.

#### **Sonstiges-Registerkarte**

• Der Benutzer kann den Standardspeicherort ein- oder ausschalten. Standardmäßig ist der Standardspeicherort ausgeschaltet. Benutzer, die einen Standardspeicherort festlegen möchten, müssen ihn auf Ein schalten und dann den gewünschten Ordner zum Speichern auswählen, indem sie auf die Schaltfläche "Ordner auswählen" klicken.

8.12.15 **Über**

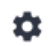

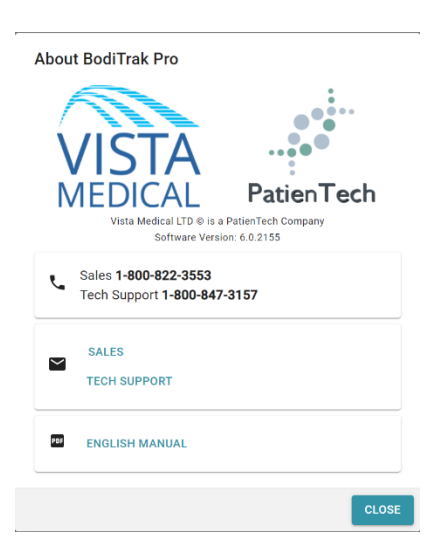

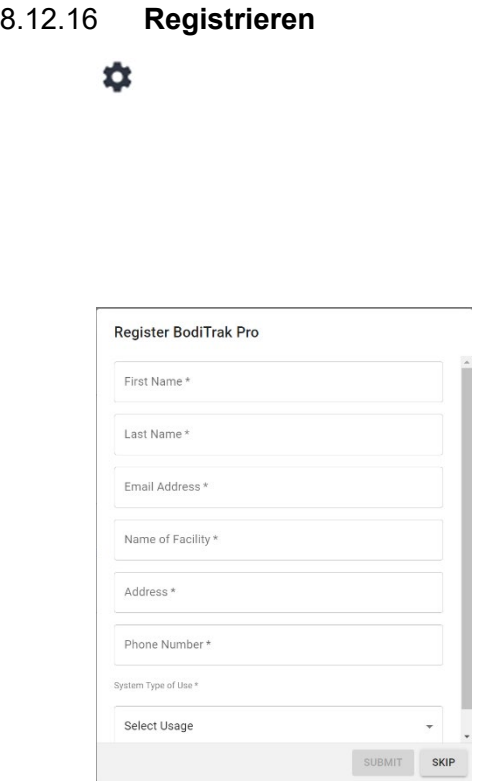

# **8.13 Die Aktionsleiste der Fußzeile**

8.13.1 **Einen Schnappschuss aufnehmen**

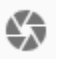

#### 8.13.2 **Scannen starten**

₩

8.13.3 **Aufzeichnung starten**

#### 8.13.4 **Aufzeichnung beenden**

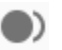

#### 8.13.5 **Wiedergabe starten**

Klicken Sie auf die Schaltfläche "Wiedergabe starten", um während einer Sitzung aufgenommene Schnappschüsse und / oder Aufzeichnungen abzuspielen. Die Schaltfläche "Wiedergabe starten" wird ausgeblendet, wenn Sie darauf klicken, und die Schaltfläche "Wiedergabe beenden" wird an derselben Stelle angezeigt.

#### 8.13.6 **Wiedergabe beenden**

Klicken Sie auf die Schaltfläche "Wiedergabe beenden", um die Wiedergabe / Wiederholung von aufgezeichneten Frames zu beenden.

#### 8.13.7 **Wiederholen**

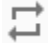

Scan-Rate: Die Scan-Rate ist die Geschwindigkeit, mit der die gesamte Matte gescannt wird. 1 Hz = 1 Scan pro Sekunde. Bei BodiTrak-Systemen kann die tatsächliche Geschwindigkeit aufgrund der vom Computer selbst auferlegten Einschränkungen und der Größe des Sensors variieren.

#### 8.13.8 **Playback-Scrollbar**

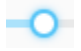

#### 8.13.9 **Anmerkungen**

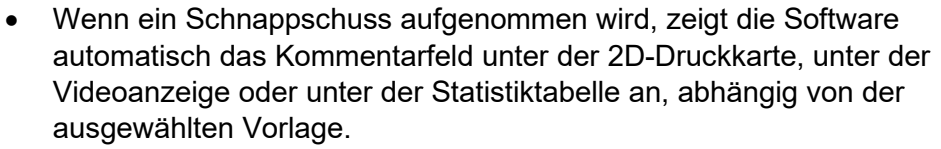

- Wenn eine Aufzeichnung aufgenommen wird, muss der Benutzer zu einem bestimmten Frame der Aufzeichnung gehen und auf die Schaltfläche "Kommentare" klicken, die ein kleines Popup-Fenster anzeigt, und auf "Kommentieren" klicken. Dadurch wird das Kommentarfeld je nach ausgewählter Vorlage unter der 2D-Druckkarte, unter der Videoanzeige oder unter der Statistiktabelle erstellt.
- Um die Informationen eines einzelnen Frames zu kopieren, klicken Sie auf die Schaltfläche "Kommentare" und anschließend auf "Kopieren". Öffnen Sie Excel und klicken Sie im Excel-Fenster auf "Einfügen". Bei den kopierten Informationen handelt es sich um Frame-Informationen, Datum und Uhrzeit der Frame-Aufnahme, alle Statistiken für diesen Frame sowie die Druckwerte für diesen Frame.

#### 8.13.10 **Frame-Nummer**

Die eindeutige Frame-Nummer befindet sich in jedem Vorlagenfenster unten rechts auf dem Bildschirm.

#### 8.13.11 **Datum und Uhrzeit**

Datum und Uhrzeit befinden sich in jedem Vorlagenfenster in der rechten unteren Ecke. Die Zeit wird eingefroren, wenn kein Live-Scan durchgeführt wird.

#### **8.14 Farblegenden-Anzeigebedienfeld**

Die Farblegende zeigt die Kalibrierungseinheiten, den Bereich und den Farbbalken, die dem angeschlossenen Sensor zugeordnet sind.

- Durch Klicken auf die Schaltflächen + oder in der Legende wird der obere oder untere Bereich um 20 Einheiten vergrößert oder verkleinert.
- Durch Klicken auf die Pfeiltaste "Nach oben" oder "Nach unten" in der Legende wird der Bereich um 1 Einheit erhöht oder verringert.

• Wenn Sie auf die obere oder untere Zahl klicken, die den Maximal- und Minimalbereich darstellt, können Sie die Einheiten über die Tastatur des Computers ändern.

### **8.15 Vorlage zur Änderung der Größe**

Benutzer können die Größe von Quadranten in bestimmten Vorlagen ändern, indem sie auf die Trennlinien, die jeden Quadranten trennen, klicken und diese ziehen.

#### **8.16 Statistiktabelle**

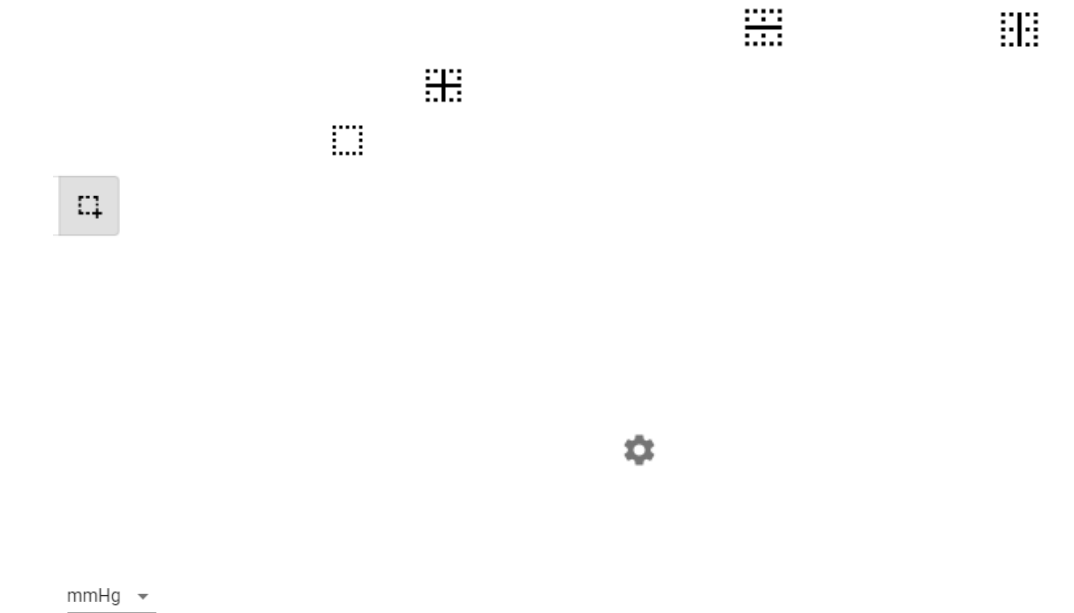

**Kontaktbereich:** Der Bereich der Matte, dessen Ablesung mindestens den statistischen Mindestwerten entsprechen. Wenn das untere Ende Ihrer Skala 0 ist, zeigt die Software den Bereich als den gesamten Bereich der Matte an, da 0 als Teil des geladenen Bereichs betrachtet wird.

**Variationskoeffizient (%): Ein statistisches Maß für die Abweichung einer Variable von ihrem mittleren Variationskoeffizienten ( cv ) ermöglicht den Vergleich des Variationsgrades der Sensorwerte aus zwei verschiedenen Sensormattenablesungen.** Das heißt, Mattenablesungen mit unterschiedlichen durchschnittlichen Drücken.

 $cv = \frac{\sigma}{\rho} \times 100$ 

**Spitzendruckindex (Einheiten):** Der höchste Druck innerhalb von 9-10 cm² in der Ischialregion oder einem anderen Knochenvorsprung.

**Regionale Verteilung (%):** Gibt an, wie viel Prozent (%) der Gesamtlast sich in jeder ausgewählten Region befindet. Wenn es keine Unterregion gibt, ist dies immer 100% (gesamte Matte).

**Standardabweichung (Einheiten):** Die Quadratwurzel der Varianz. Der Vergleich von Standardabweichungen für Proben mit unterschiedlichen Mitteln ist nicht aussagekräftig (selbst wenn die absoluten Größen der Abweichung gleich sind, kann der Grad der Variabilität in Bezug auf jeden durchschnittlichen Druck unterschiedlich sein).

$$
\sigma = \sqrt{\frac{\sum_{\mathbf{x} = 1}^{N} p_{\mathbf{x}}^2}{M} - \bar{p}^2}
$$

**Maximum (Einheiten):** Zeigt den höchsten einzelnen Sensorwert im angezeigten Frame an. Beachten Sie, dass diese Statistik das Statistikminimum ignoriert und alle Sensorwerte bei der Kalibrierung ihres Werts berücksichtigt.

**Minimum (Einheiten):** Zeigt den niedrigsten einzelnen Sensorwert im angezeigten Frame an. Beachten Sie, dass diese Statistik das Statistikmaximum ignoriert und alle Sensorwerte bei der Berechnung ihres Werts berücksichtigt.

**Varianz (Einheiten):** Ein Maß für die Variabilität oder Dispersion einzelner Sensorwerte um den durchschnittlichen Druckwert herum. Berechnet als arithmetisches Mittel der quadrierten Abweichungen vom Mittel.

**Durchschnitt (Einheiten):** Der Durchschnitt der Sensorwerte. Berechnet als Summe aller Sensorwerte geteilt durch die Anzahl der Sensoren. Der durchschnittliche Druck reagiert empfindlich auf extreme Werte, die die Darstellung des typischen Sensorwerts verfälschen können.

**Kraft (lbf oder N):** ist die Gesamtauswirkung eines Objekts auf ein anderes. Druckkraft, die senkrecht zur Oberfläche von Objekten pro Flächeneinheit angewendet wird.

**Horizontale Mitte (cm oder in):** Die horizontale Komponente des Druckmittelpunktes (USB-Kabel-Ecke der Matte, beginnend von unten und hochzählend, wenn die Betrachtungsrichtung in der Software auf 0° eingestellt ist). Die Einheiten werden in cm oder in den vom Benutzer ausgewählten Einheiten angezeigt.

**Vertikale Mitte (cm oder in):** Die vertikale Komponente des Druckmittelpunktes, gemessen vom Ursprung (USB-Kabel-Ecke der Matte, beginnend von rechts nach links, wenn die Betrachtungsrichtung in der Software auf 0° eingestellt ist). Die Einheiten werden in cm oder in den vom Benutzer ausgewählten Einheiten angezeigt.

 $mmHq \rightarrow$ 

**Dispersionsindex (%):** Die Summe des Drucks, der auf eine Region verteilt ist (zum Beispiel die Ischiatuberosität (IT) und die Sakral-Steißbein-Region), dividiert durch die Summe der Druckmesswerte über die gesamte Sensormatte, ausgedrückt als Prozentsatz. Ein Wert von 50% oder mehr weist auf ein potenzielles Risiko für ein Hauttrauma hin. Klicken Sie mit der linken Maustaste und halten Sie den Mauszeiger über das rechteckige Feld Dispersionsindex, um es auf der 2D-Druckanzeige zu verschieben, bis die gewünschte Position erreicht ist.

**Modifizierter Dispersionsindex (%):** Die Summe des Drucks, der auf eine Region verteilt ist (zum Beispiel die Schulterblätter und den Rücken), dividiert durch die Summe der Druckmesswerte über die gesamte Sensormatte, ausgedrückt als Prozentsatz. Ein Wert von 50% oder mehr weist auf ein potenzielles Risiko für ein Hauttrauma hin. Klicken Sie mit der linken Maustaste und halten Sie den Mauszeiger über das rechteckige Feld Dispersionsindex, um es auf der 2D-Druckanzeige zu verschieben, bis die gewünschte Position erreicht ist. Die Statistik des modifizierten Dispersionsindex wird lediglich für Bettsensoren verwendet. Sie zeigt ein größeres rechteckiges Feld im Vergleich zu dem Feld an, das für die Dispersionsindex-Statistik verwendet wird.

**Gewicht (lb oder kg):** In dieser Statistik wird angezeigt, wie viel Gewicht auf den Sensor gelegt wird. Zur Berechnung dieser Statistik wird die Summe der Messwerte auf dem Sensor berechnet und in Einheiten (psi) umgerechnet, dann durch die Anzahl der Messwerte dividiert und das Ergebnis mit dem Messbereich multipliziert.

# <span id="page-35-0"></span>**9** Rechtsangelegenheiten

# **9.12 Software-Lizenzvereinbarung**

*Indem Sie die Pakete öffnen, die die Software und Hardware enthalten, erklären Sie sich mit der folgenden Software- / Hardware-Lizenzvereinbarung einverstanden.*

Dies ist eine rechtliche Vereinbarung zwischen Ihnen (entweder einer Person oder einer juristischen Person) und dem Hersteller des Systems (Vista Medical Ltd. und seinen Lieferanten). Durch das Öffnen der Pakete erklären Sie sich mit den Bestimmungen dieser Vereinbarung einverstanden. Wenn Sie mit den Bedingungen dieser Vereinbarung nicht einverstanden sind, senden Sie das Systempaket (die Systempakete) umgehend an den Ort zurück, an dem Sie sie erhalten haben, um eine vollständige Rückerstattung zu erhalten.

**LINZENZVERGABE:** Mit dieser Lizenzvereinbarung können Sie eine Kopie des beiliegenden Softwareprogramms (die "SOFTWARE") auf einem einzelnen Computer verwenden. Die SOFTWARE wird auf einem Computer "verwendet", wenn sie in den permanenten Speicher (z. B. Festplatte, CD-ROM oder ein anderes Speichergerät) dieses Computers geladen wird.

**COPYRIGHT:** Die SOFTWARE ist Eigentum von Vista Medical Ltd. und seinen Lieferanten und ist durch kanadische Urheberrechtsgesetze und internationale Vertragsbestimmungen geschützt. Sie müssen die SOFTWARE wie jedes andere urheberrechtlich geschützte Material (z. B. ein Buch oder eine Musikaufnahme) behandeln, mit der Ausnahme, dass Sie entweder (a) eine Kopie der SOFTWARE ausschließlich zu Sicherungs- oder Archivierungszwecken anfertigen können oder (b) die SOFTWARE auf eine einzige Festplatte übertragen können, sofern Sie das Original ausschließlich zu Sicherungs- oder Archivierungszwecken aufbewahren. Sie dürfen das beigefügte schriftliche Material, das mit der SOFTWARE einhergeht, nicht kopieren.

**ANDERE EINSCHRÄNKUNGEN:** Sie dürfen die SOFTWARE weder vermieten noch leasen, aber Sie können die SOFTWARE und das dazugehörige schriftliche Material dauerhaft übertragen, sofern Sie Kopien aufbewahren und der Empfänger den Bestimmungen dieses Vertrags zustimmt. Sie dürfen die SOFTWARE oder HARDWARE nicht zurückentwickeln, dekompilieren oder disassemblieren. Wenn die SOFTWARE eine Aktualisierung ist oder

aktualisiert wurde, muss jede Übertragung die neueste Aktualisierung und alle früheren Versionen enthalten.

# **9.13 Gewährleistung**

**EINGESCHRÄNKTE GEWÄHRLEISTUNG:** Vista Medical Ltd. gewährleistet, dass: (a) die SOFTWARE für einen Zeitraum von neunzig (90) Tagen ab dem Eingangsdatum beim Händler im wesentlichen in Übereinstimmung mit den beigefügten schriftlichen Unterlagen funktioniert. (b) die mit der SOFTWARE gelieferte HARDWARE (Sensoren, Kalibriervorrichtungen, Autokalibratoren, Zubehör) ab dem Eingangsdatum beim Händler und bei normaler Verwendung und Wartung ein (1) Jahr lang frei von Material- und Verarbeitungsfehlern sein wird. Stillschweigende Gewährleistungen für die SOFTWARE und die HARDWARE sind auf neunzig (90) Tage bzw. ein (1) Jahr begrenzt. In einigen Bundesstaaten / Gerichtsbarkeiten ist eine Beschränkung der Dauer einer stillschweigende Gewährleistung nicht zulässig. Daher gelten die oben genannten Beschränkungen möglicherweise nicht für Sie.

**KUNDENRECHTSBEHELFE:** Die vollständige Haftung von Vista Medical Ltd. und seiner Zulieferer sowie Ihr ausschließlicher Rechtsbehelf erfolgt, nach Wahl von Vista Medical Ltd., entweder durch (a) Rückerstattung des gezahlten Preises oder (b) Reparatur oder Austausch der SOFTWARE und / oder HARDWARE, die von der eingeschränkten Gewährleistung von Vista Medical Ltd.'s nicht berührt wird und die mit einer Kopie Ihrer Rechnung an Vista Medical Ltd. zurückgesandt wurde. Diese eingeschränkte Gewährleistung ist ungültig, wenn der Ausfall der SOFTWARE und / oder der HARDWARE auf einen Unfall, Missbrauch oder eine fehlerhafte Anwendung zurückzuführen ist. Jeglicher Austausch, jede Änderung oder Verbesserung der SOFTWARE und / oder der HARDWARE wird für den Rest des ursprünglichen Garantiezeitraums oder dreißig (30) Tage (je nachdem, welcher Zeitraum länger ist) gewährleistet. Änderungen der SOFTWARE und / oder HARDWARE durch Dritte führen zum Erlöschen der Herstellergarantie und der Verpflichtung zur Erbringung von Wartungsleistungen.

**KEINE ANDEREN GEWÄHRLEISTUNGEN:** Vista Medical Ltd. und seine Zulieferer lehnen in dem nach geltendem Recht maximal zulässigen Umfang alle anderen Gewährleistungen ab, die entweder ausdrücklich oder stillschweigend gewährt werden, einschließlich stillschweigenden Gewährleistung für Gebrauchstauglichkeit und Eignung für einen bestimmten Zweck in Bezug auf die SOFTWARE, das begleitende schriftliche Material und jegliche begleitende HARDWARE. Diese beschränkte Garantie gewährt Ihnen bestimmte gesetzliche Rechte. Möglicherweise haben Sie andere, die von Staat / Gerichtsbarkeit zu Staat / Gerichtsbarkeit variieren.

**KEINE HAFTUNG FÜR FOLGESCHÄDEN:** In keinem Fall haften Vista Medical Ltd. oder ihre Zulieferer in dem nach geltendem Recht maximal zulässigen Umfang für Schäden jeglicher Art (einschließlich, jedoch nicht beschränkt auf, Schäden wegen Verlust von Geschäftseinnahmen oder Geschäftsausfall, Verlust von Geschäftsinformationen oder irgendeiner anderen Art von finanziellen Schäden), die auf Grund der Benutzung dieses Produktes oder der Unfähigkeit, dieses Produkt zu verwenden, entstehen, auch wenn Vista Medical Ltd. auf die Möglichkeit solcher Schäden hingewiesen wurde. Da in einigen Staaten / Gerichtsbarkeiten der Ausschluss oder die Beschränkung der Haftung für Folgeschäden oder Nebenschäden nicht zulässig ist, gilt die vorstehende Beschränkung möglicherweise nicht für Sie.

**DIESE VEREINBARUNG UNTERLIEGT DEN GESETZEN DER PROVINZ MANITOBA:** Wenn

Sie Fragen zu dieser Vereinbarung haben oder sich aus irgendeinem Grund an Vista Medical Ltd. wenden möchten, beziehen Sie sich bitte auf die in den Unterlagen zu Ihrem System

SF105 BodiTrak Pro Gebrauchsanweisung V1.0, 03. März 2022 Seite 37 von 38

angegebenen Adressen und Telefonnummern. Die Informationen in diesem Dokument können ohne vorherige Ankündigung geändert werden. Die vorliegenden Unterlagen dürfen ohne vorherige schriftliche Genehmigung durch Vista Medical Ltd weder reproduziert noch in einer beliebigen Form oder auf eine beliebige Weise z. B. elektronisch, mechanisch, durch Kopieren o. Ä. übertragen werden.

Windows® ist eine eingetragene Marke der Microsoft Corporation.